# 一、 **TwinCAT3** 的授权激活

## 1. 试用版授权激活

在 TwinCAT3 中可以很方便激活试用版 7 天授权。在不连接网络的情况下, 可以 根据实际需求重复激活使用。

为此 TwinCAT3 开发环境可以自动检测项目中所需要的授权,并且在运行项目的 时候进行提示,比如当项目在本地或者目标控制器中被激活的时候,会提示那些 试用版授权应该被激活。

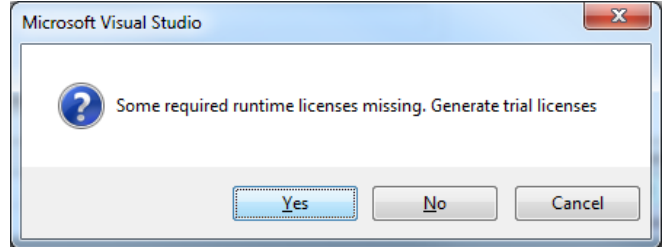

(1) 在 TwinCAT3 开发环境中也可以手动激活 7 天试用授权, 具体步骤如下: 点击 system 下的 license

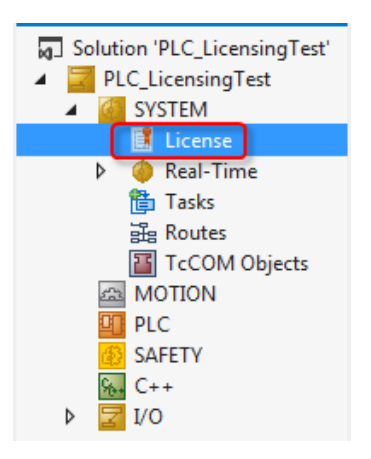

(2)在菜单中有 4 个选项

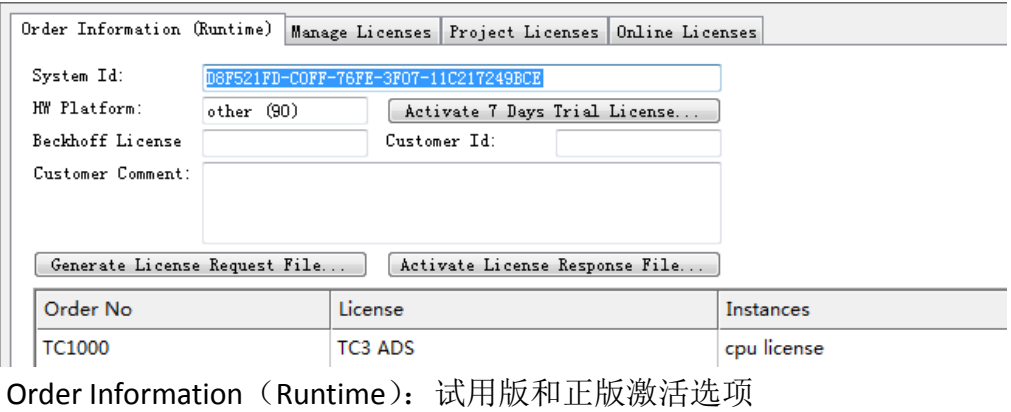

Manager Licenses:可以手动勾选所需要的 licenses Project Licenses:当前项目所用到的 licenses Online Licenses:激活过的 licenses 或者曾经激活过的 licenses

(3) 首先选择 manager licenses, 在 Add License 中勾选所需要的 License

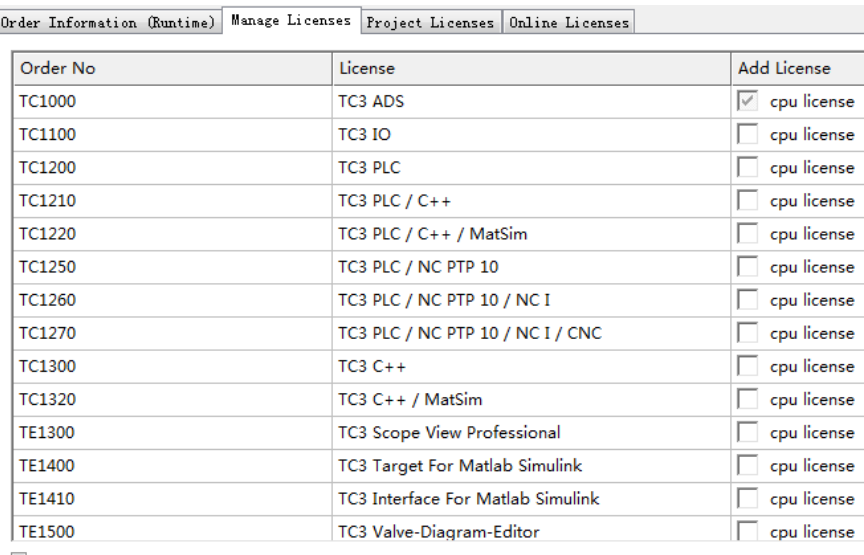

Ignore Project Licenses

(4) 之后回到 order information 选型, 点击 Activate 7 Days Trial License, 随后会 弹出验证码方框,输入 5 位验证码,大小写有区分

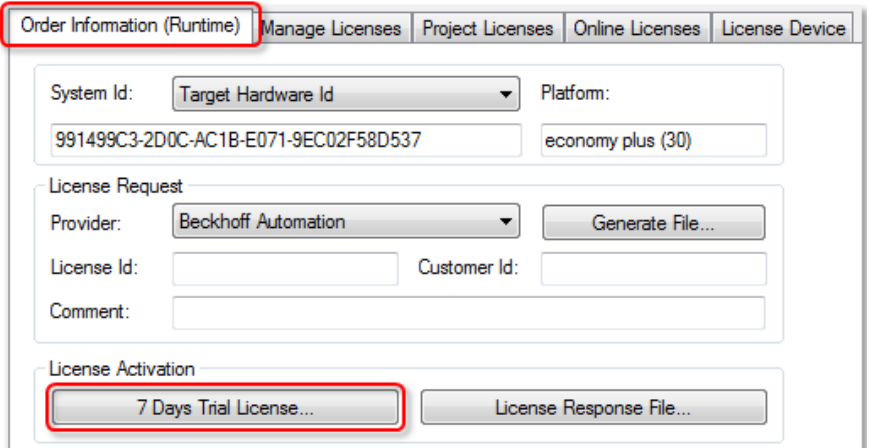

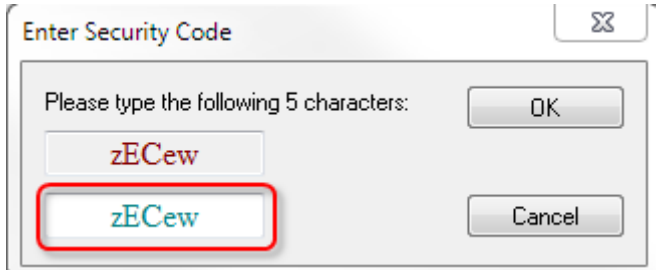

(5)输入正确后点击 OK 会弹出窗口告知 7 天的试用版 license 已经生成,这样 我们就可以有7天的授权可以用,如果过期了再次用同样的方法激活就可以了

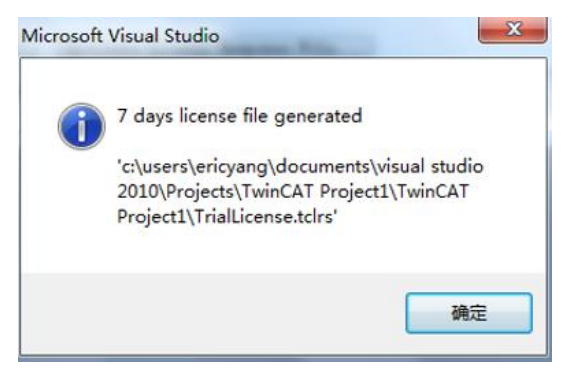

Q:在对目标控制器操作 7 天试用版激活的时候,发现目标控制器始终无法切换到 run-mode, 并且在 license 选项卡中发现所做 7 天授权当前状态如下: license issue time in the future?

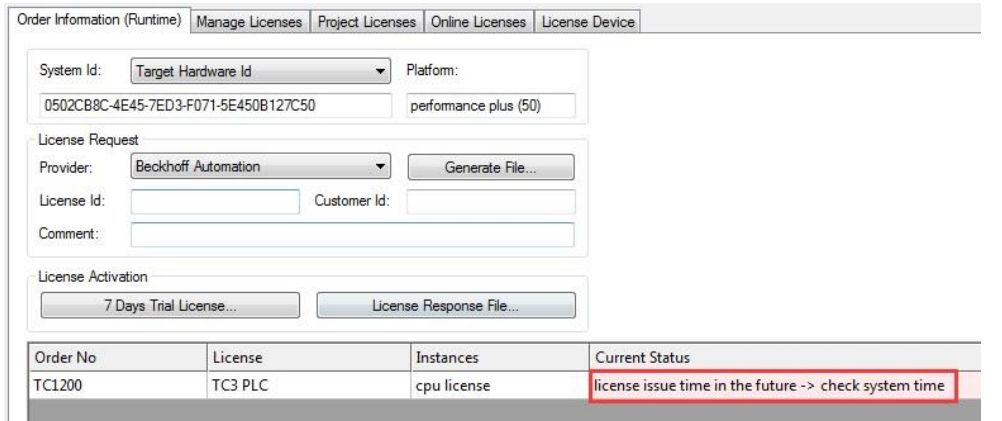

A:主要原因是目标控制器的系统时间和本地 PC 不一致导致,解决方式只需要把目标控制 器系统时间手动修改成和本地 PC 一直即可。

# 2. IPC/EPC 中的完整版授权激活

通常 TC3 授权和硬件一起购买是不需要我们自己完成授权工作的,只有当授 权单独购买,或者后续补丁授权,就需要自己完成这些步骤。 (1)首先选择 manager licenses,在 Add License 中勾选所需要的 License

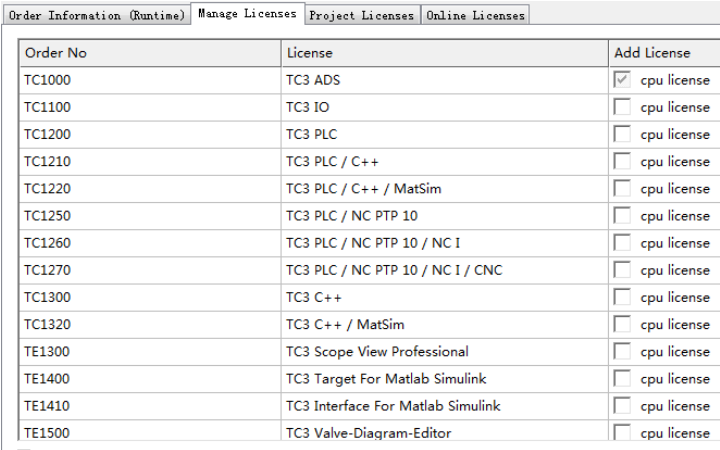

Ignore Project Licenses

(2)如果希望自由选择某些 license 不受当前项目应用所影响,可以通过勾选左 下角的 Ignore Project Licenses, 这样有助于后期补丁某些授权从而完成激活

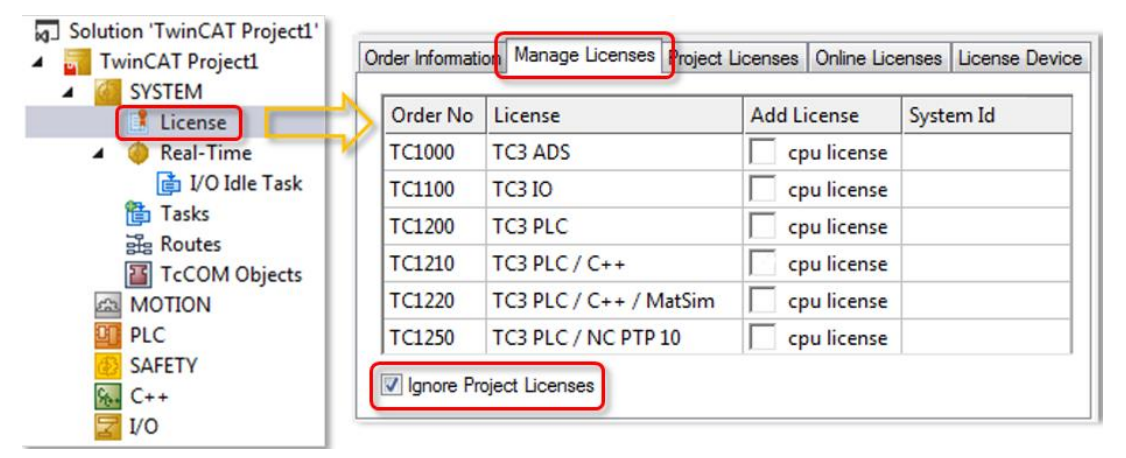

### (3) 随后回到 Order Information:

System Id: 无需填写, 只需要确认授权所激活的 PC 或者目标控制器, 如果是 目标控制器需要连接目标控制器,这里就会显示目标控制器的 Systme Id, 否则就 是本地 PC

Platform: 无需填写, 只需要确认订单

License Id: 输入购买 License 时候的订单号, 如果不知道可以咨询倍福销

CustomerId:可以任意输入一些数字或者字母(也可以空着不填),通常会填 公司名称或者用户名

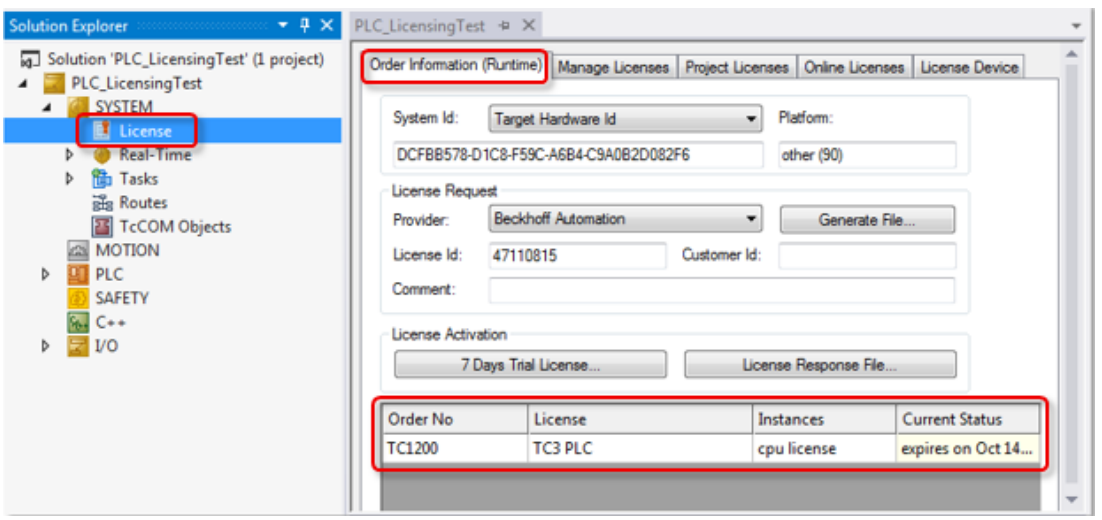

(4) 随后点击 Generate File, 系统会生成一个 license 的请求文件, 保存到任意 位置

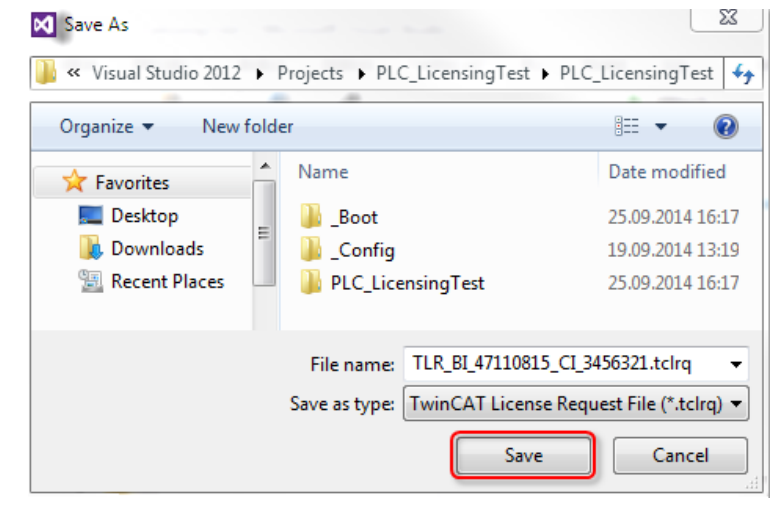

(5) 随后弹出对话框询问是否要把此文件发送到 beckhoff

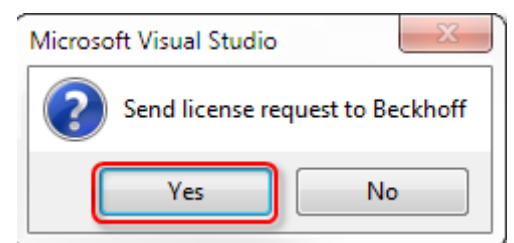

### 点击"Yes"

(6)随后系统就会以邮件方式帮您发送到一个固定邮箱 [tclicense@beckhoff.com](mailto:tclicense@beckhoff.com), 邮件内容包含了你所申请的 license 和申请文件,申请文件中包括了您的订单号 信息,您的用户名信息,您所要激活的这台电脑的 HW 等,当然如果在当前电脑 不方便发邮件,或者没有网络,也可以把此文件拷贝出来,在其他电脑中发送此 文件到固定邮箱中

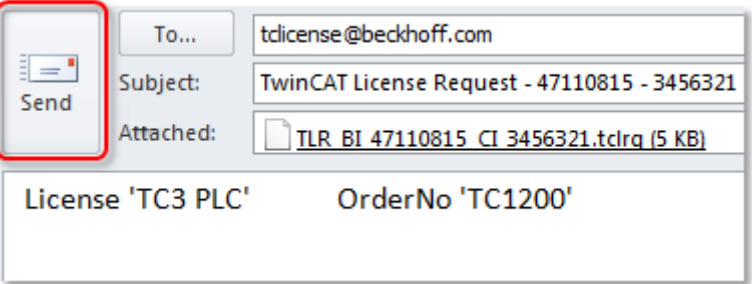

(7)如果德国收到邮件后核实相关信息没有错误后,就会返回一个邮件给你, 并返回一个激活文件给你,随后点击 Activate License Response File 把激活文件导 入就注册正式版成功

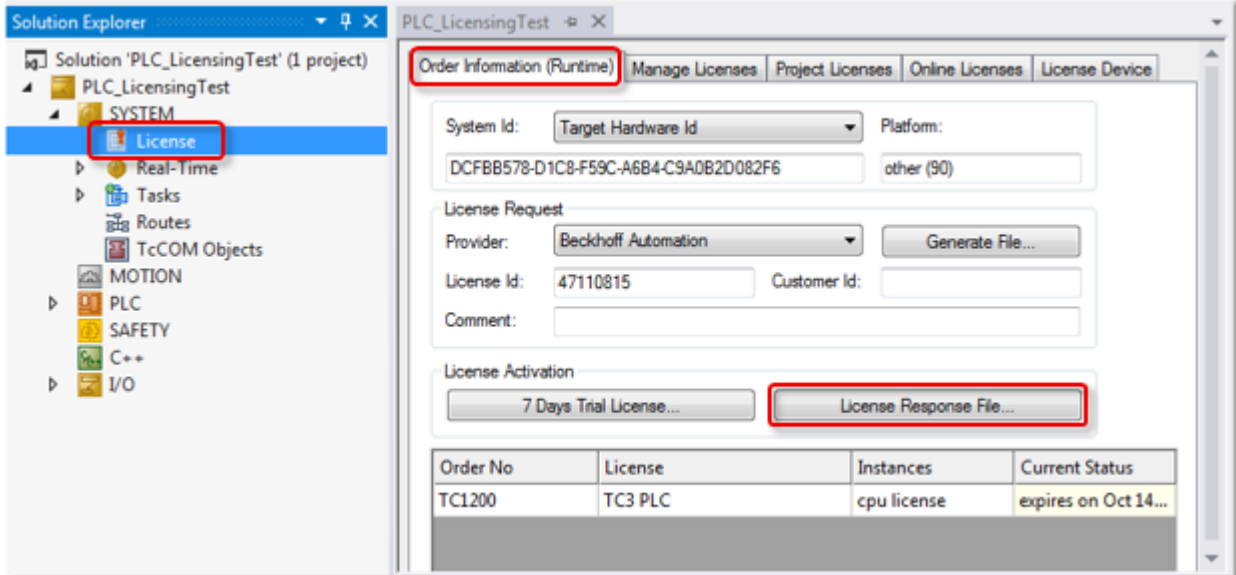

(8)导入返回的激活文件

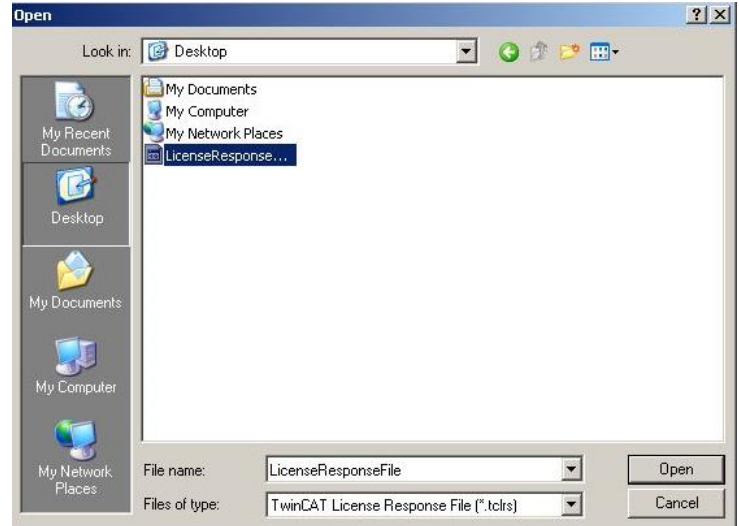

(9)提示以下对话框就说明注册成功,点击 OK 即可

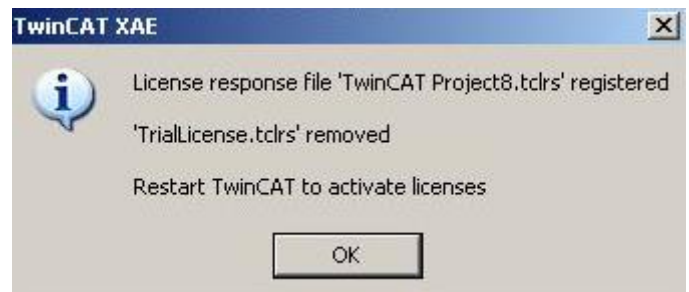

(10)最后注意下这个 license 文件会自动复制到 C:\TwinCAT\3.1\Target\License 中, 如果目标控制器是 CE 操作系统, 此文件在\Hard Disk\TwinCAT\3.1\Target\License 中, 请备份以免激活文件丢失。

# 3. Dongle 的使用与授权的激活 (TC3.1.4020 老版本)

3.1 从 TC3.1.4018.26 开始支持 EL6070 这种模块式组件作为授权工具

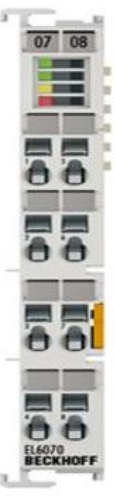

(1) 首先在 EtherCAT 总线中扫描到 EL6070<br>p Solution 'TwinCAT Project'

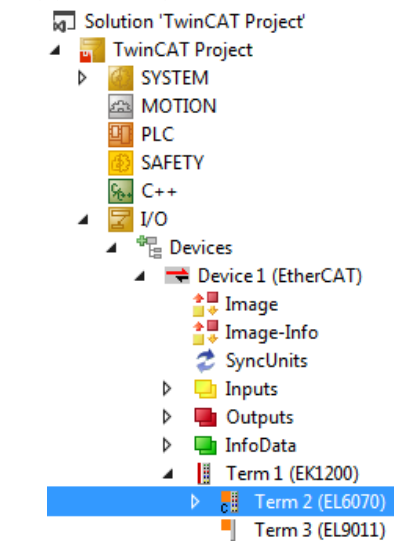

## (2) 在 SYSTEM→License 中选择 License Device 选择 Dongle 后, 点击 Search

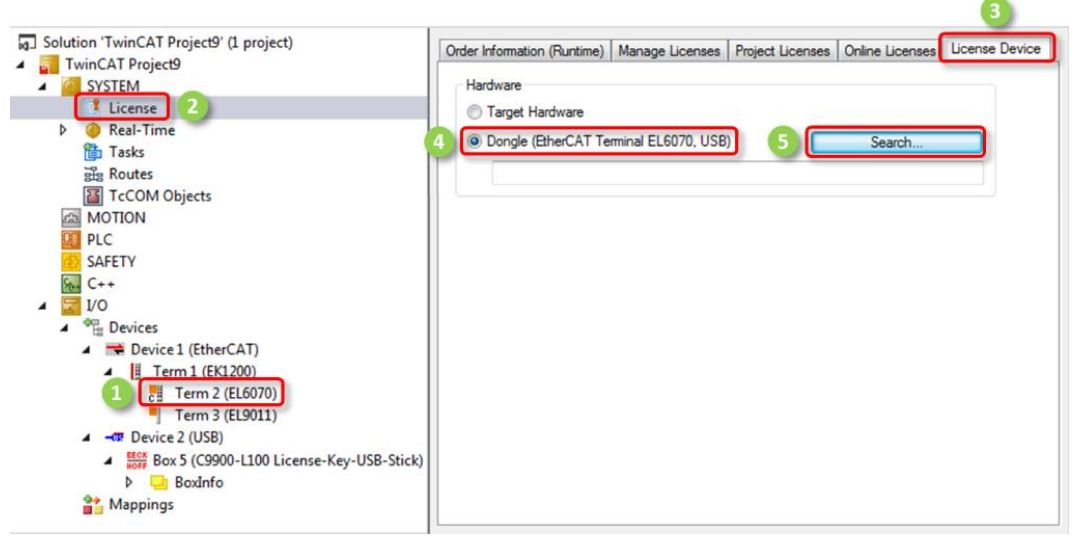

(3)弹出窗口选择 EL6070,点击 OK

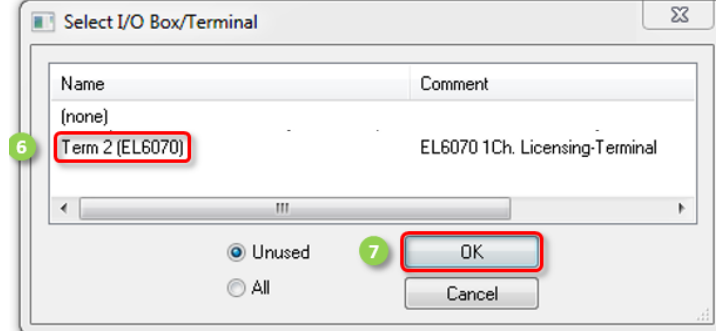

(4)回到 Order Information,在 System Id 中下拉框选择 Dongle Hardware Id

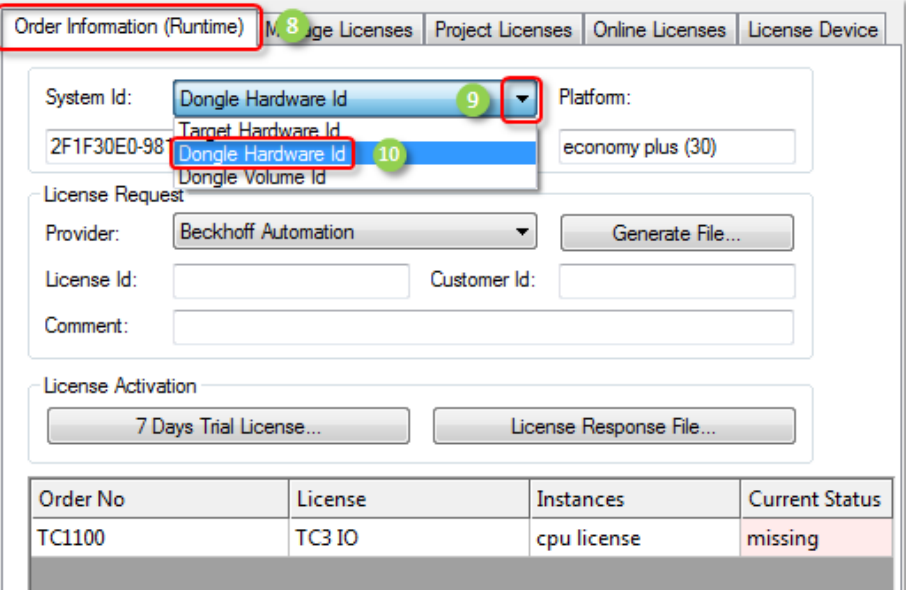

(5)最后输入 License Id,点击 Generate File 生成授权申请文件发送给固定邮箱, 就可以得到授权响应文件

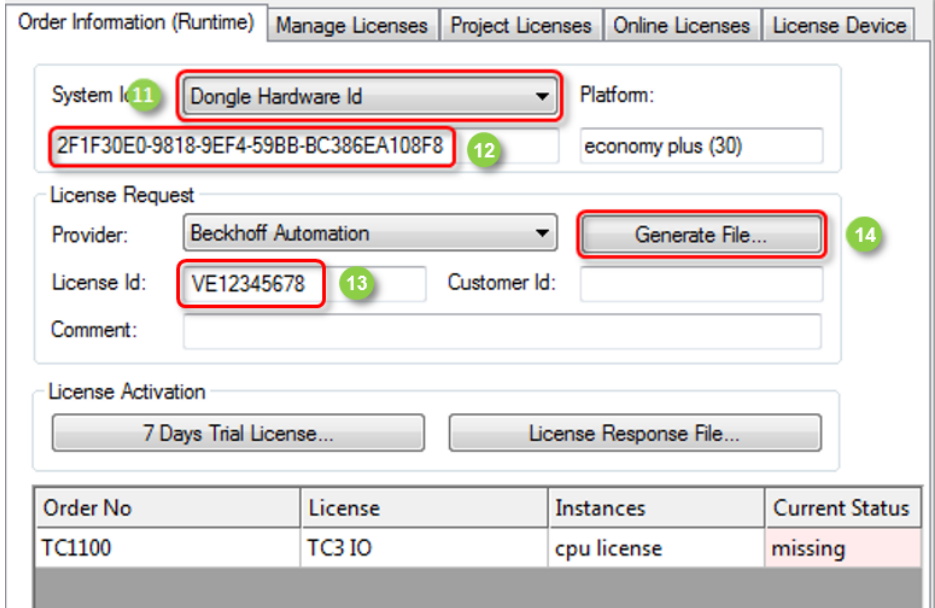

3.2 从 TC3.1.4018.26 开始支持 C9900-L100 这种 USB 类型组件作为授权工具

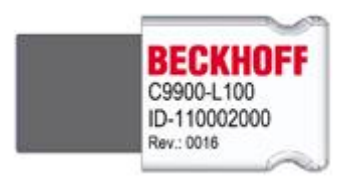

(1)首先在 USB 接口中扫描 C9900-L100

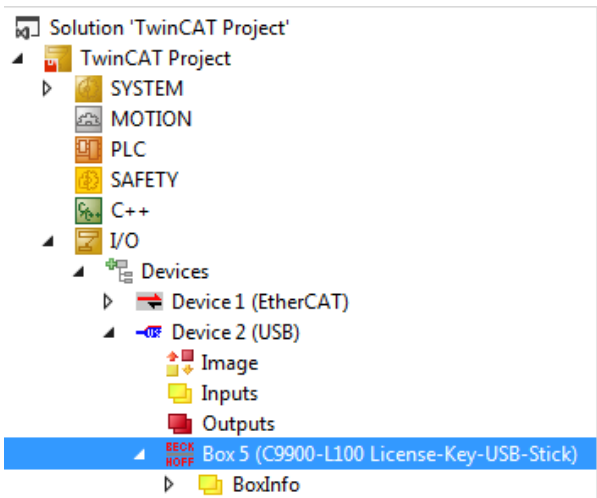

(2) 在 SYSTEM → License 中选择 License Device 选择 Dongle 后, 点击 Search

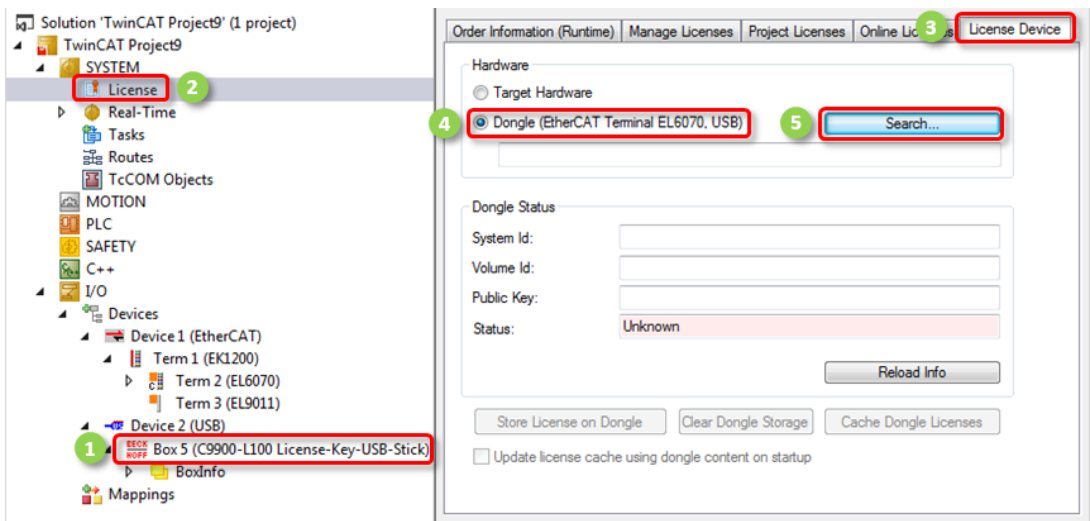

(3)弹出窗口选择 C9900-L100,点击 OK

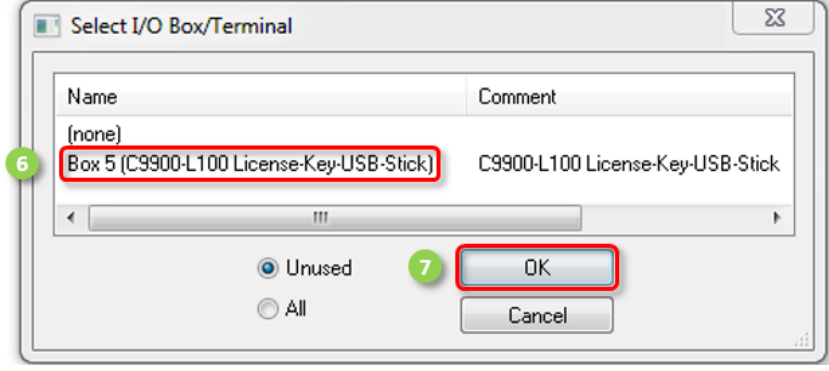

(4)回到 Order Information,在 System Id 中下拉框选择 Dongle Hardware Id

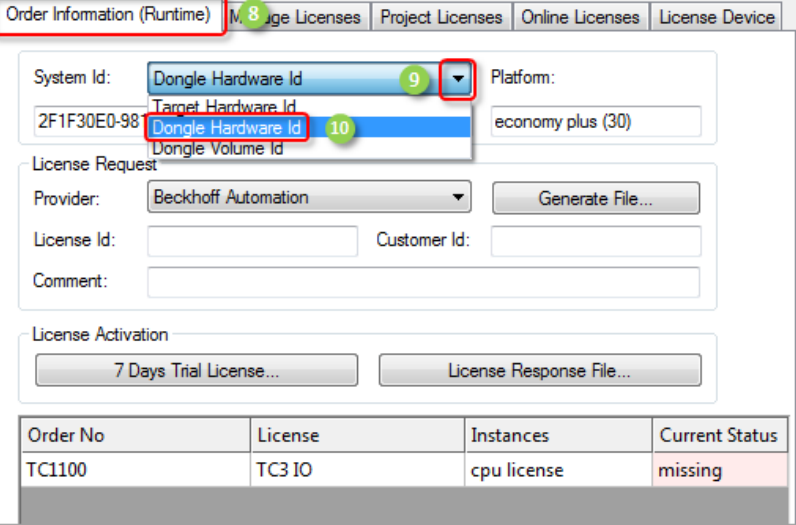

(5)最后输入 License Id,点击 Generate File 生成授权申请文件发送给固定邮箱, 就可以得到授权响应文件

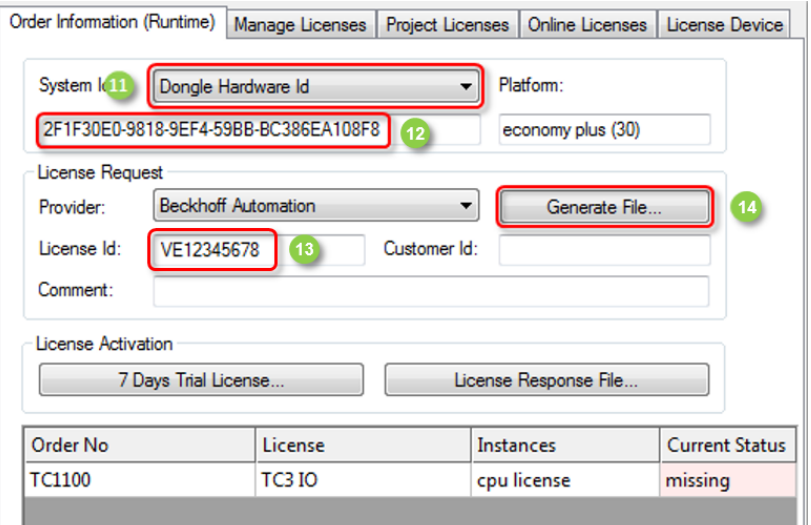

- 3.3 EL6070 和 C9900-L100 如何使用
- (1) 得到授权响应文件后, 我们需要对 dongle 进行授权, 返回到 License Device

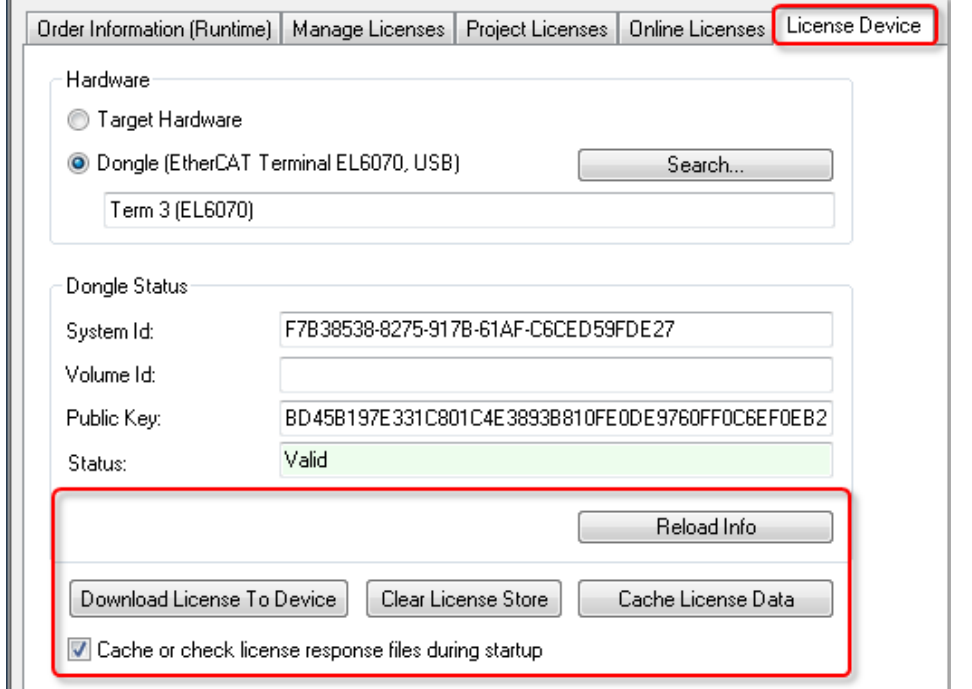

因此只需要通过 Download License To Device 就可以把 license 下载到 EL6070 或 C9900-L100 中,使其真正变成移动式授权设备。

(2)完成所有步骤后,每次在 IPC 中插入 C9900-L100 或者在 EPC 后加入 EL6070, 并且成功扫描上来后,在 License Device 中都会自动弹出窗口激活 license 到目标 系统中,点击"是"就会自动把 dongle 中所存储的 license 全部拷贝到目标文件夹 下 C:\TwinCAT\3.1\Target\License 中, 如果目标控制器是 CE 操作系统, 此文件在 \Hard Disk\TwinCAT\3.1\Target\License 中

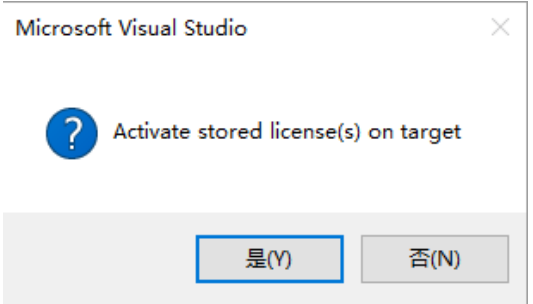

因此只需这 2 步操作就可以轻松利用 dongle 对目标系统完成授权。

# 4. Dongle 的使用与授权的激活(TC3.1.4022 新版本)

4.1 从 4022 版本开始 Dongle 可以实现只需配置一次即可自适应,并且配置过程少许发生了 变化

(1) 首先需要在 license 中添加一个 dongle, 可以右键 license 进行添加, 也可以直接在 license->Order Information 中点击 Add 完成添加

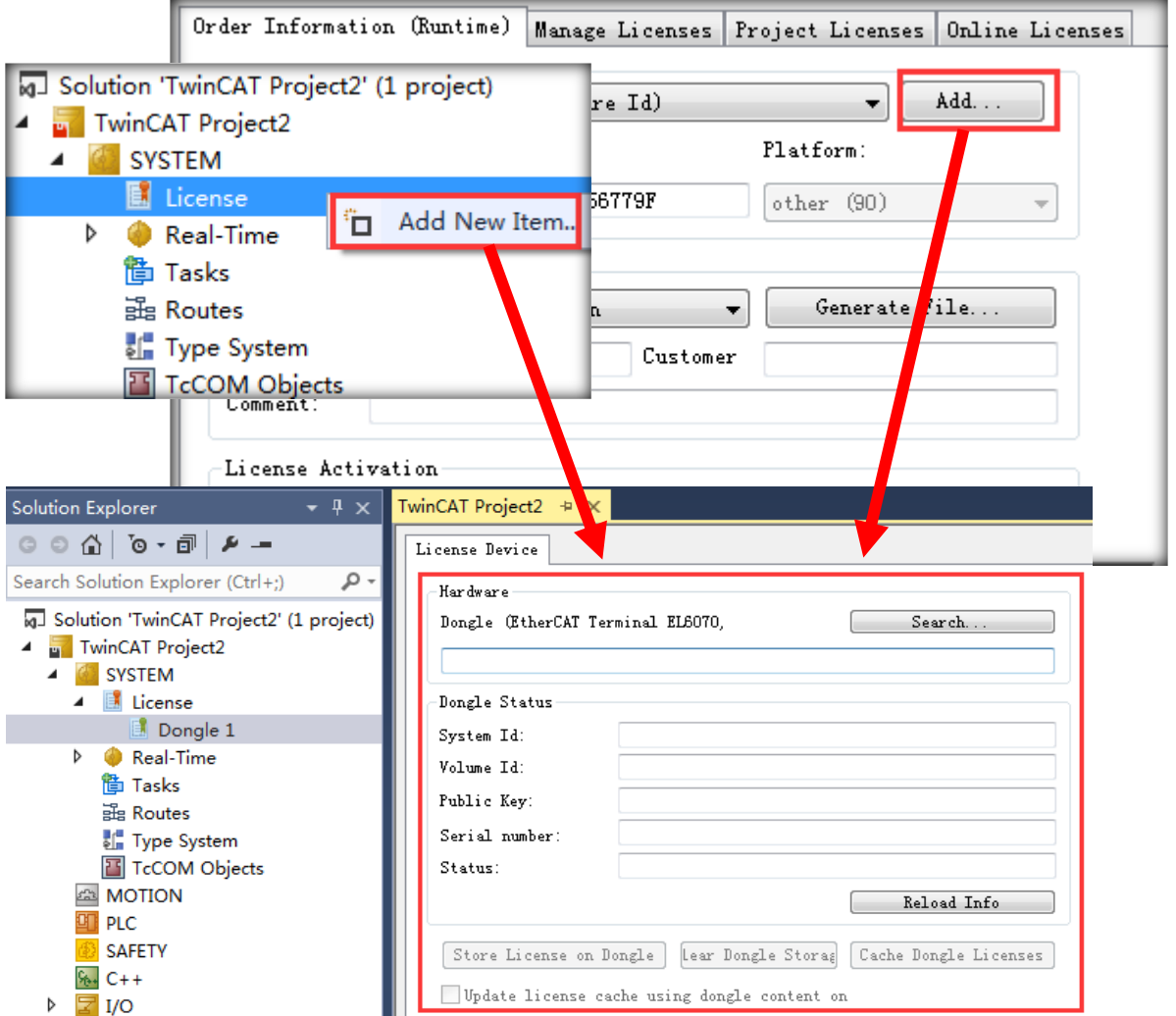

(2) 随后点击 Search 选择已经扫描到的 Dongle (也可以同事配置多个 Dongle)

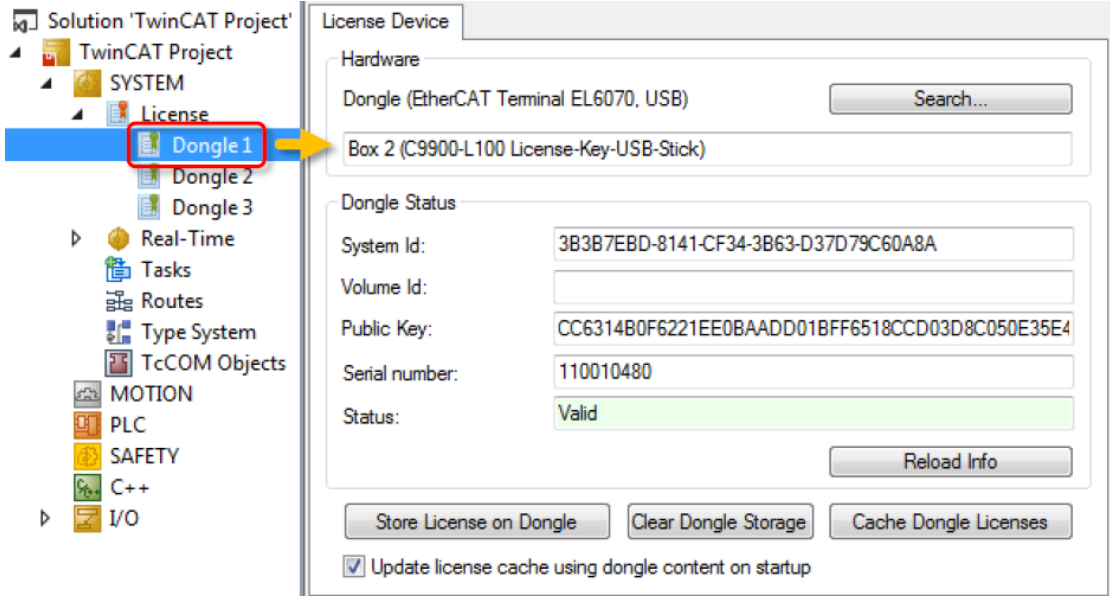

(3)通过右键 Dongle 也可以删除

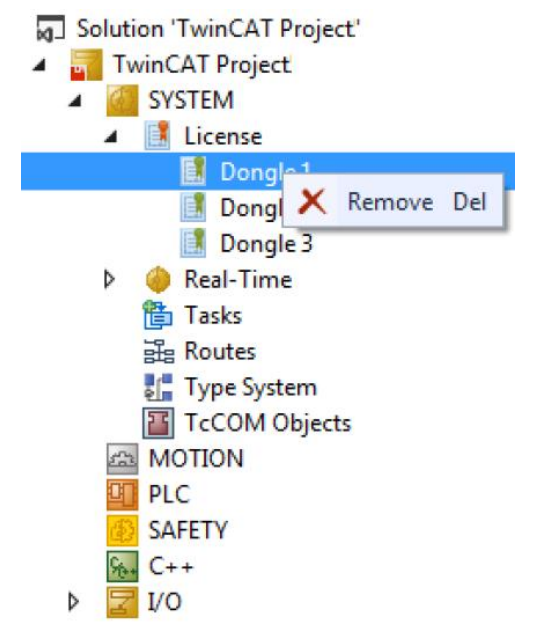

(4)回到 Order Information,可以针对所勾选的授权指定其激活在什么硬件设备中(Dongle 还是 EPC/IPC), 选中任意授权都可以在 license Device 下拉框选择 Target(Hardwar Id)还是 Dongle1 (Hardware Id)

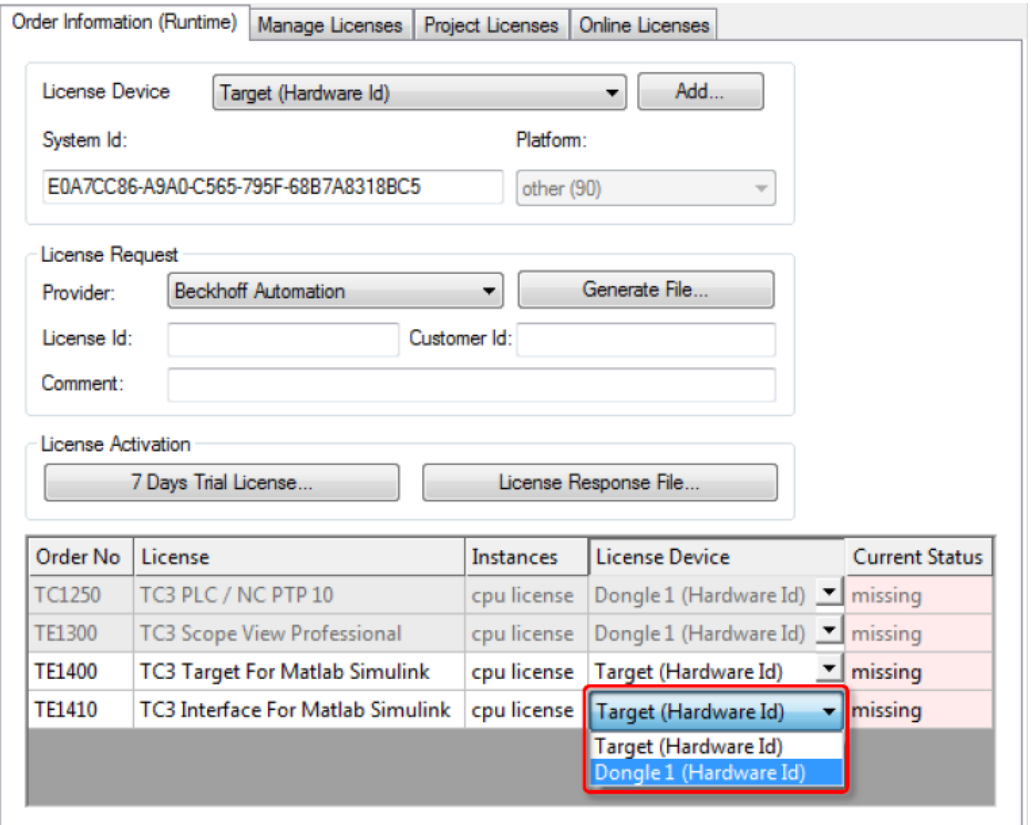

(5) 在 Order Information 最上面的 License Device 中也选择 Dongle1 (Hardware Id), 这样就 可以把 System Id 从控制器切换到 Dongle

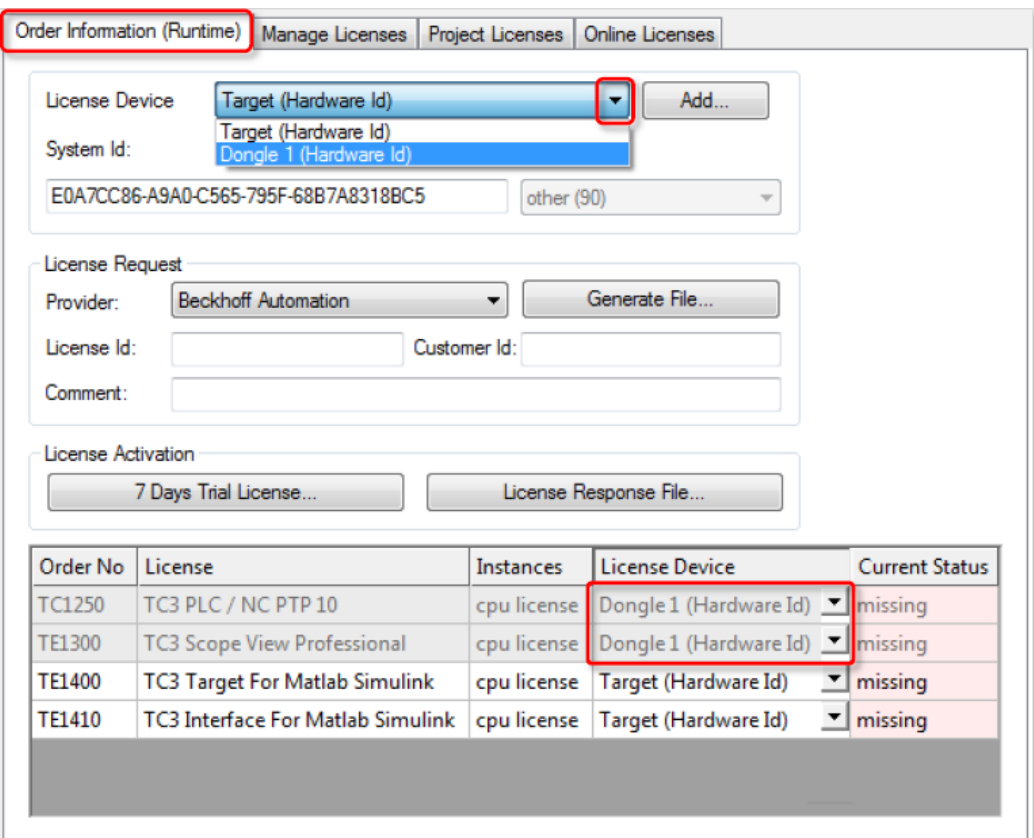

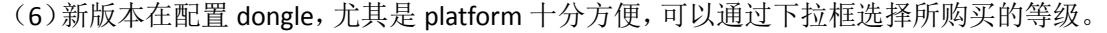

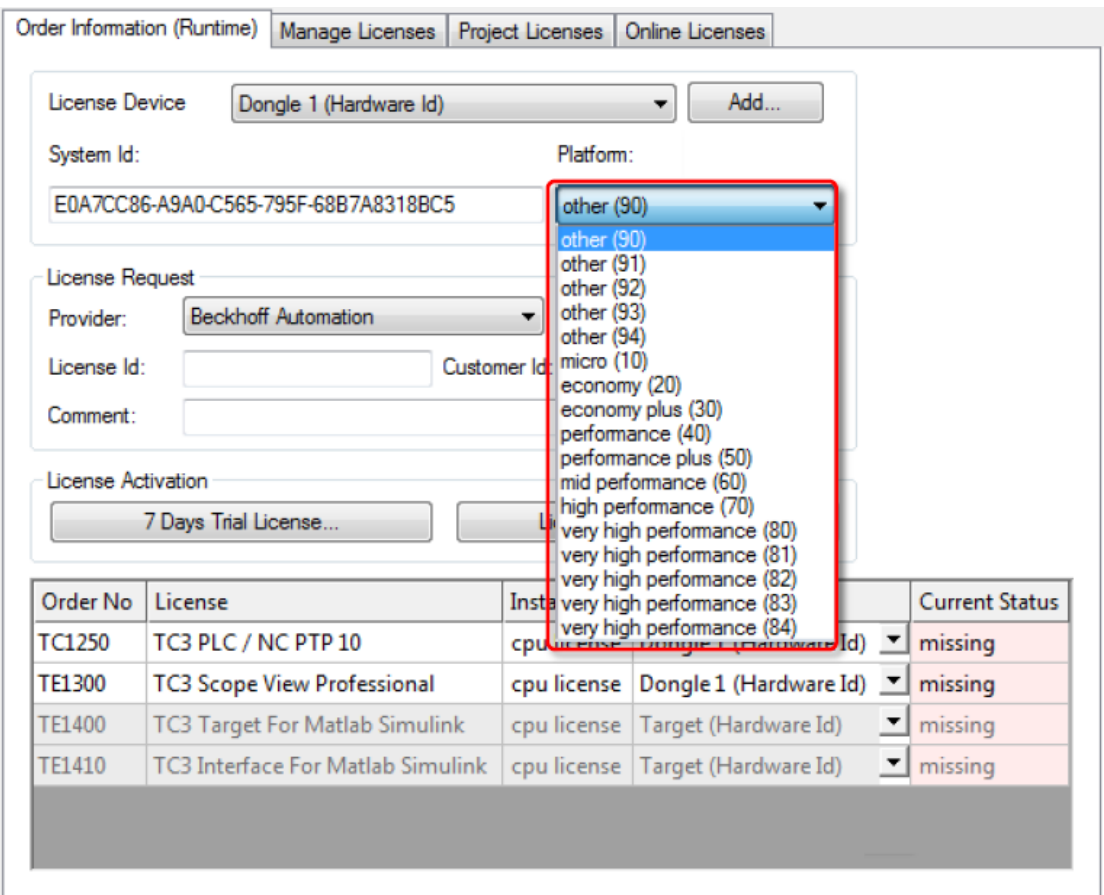

PS: TE (Engineering 授权选择 94 完成授权申请)

(7) 最后输入 License Id, 点击 Generate File 生成授权申请文件发送给固定邮箱, 就可以得 到授权响应文件

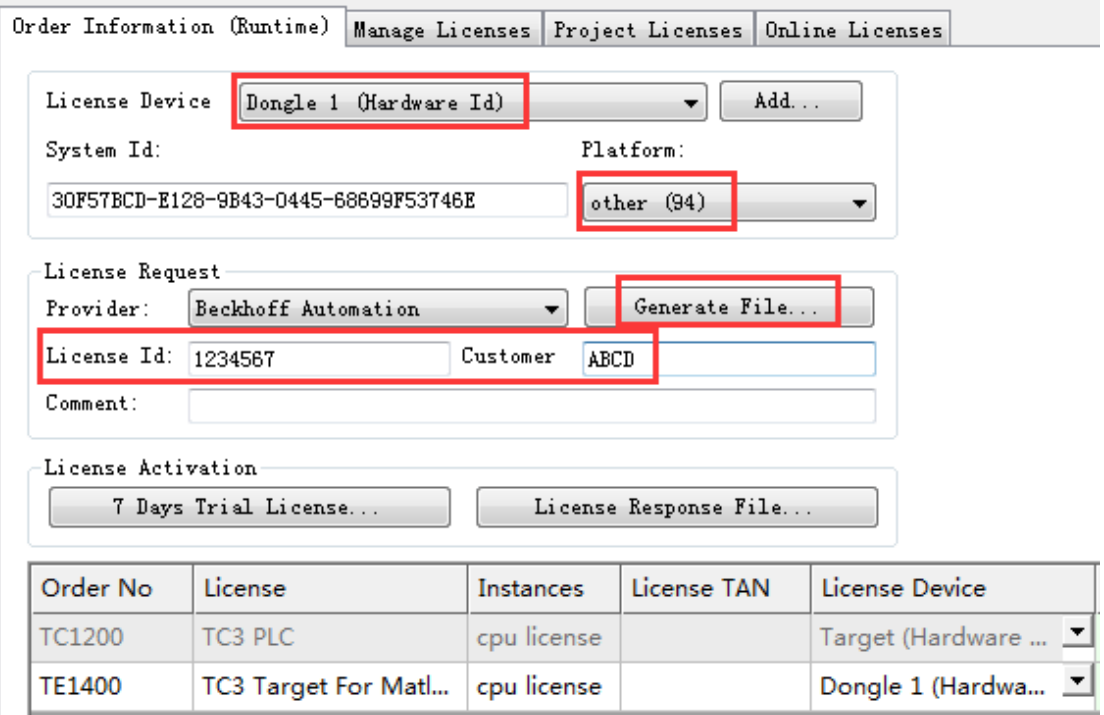

#### 4.2 EL6070 和 C9900-L100 如何使用

(1) 授权响应文件后, 我们需要对 dongle 进行授权, 返回到 Dongle

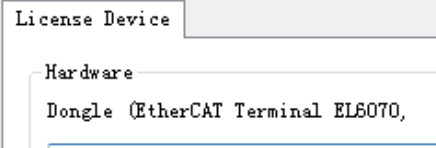

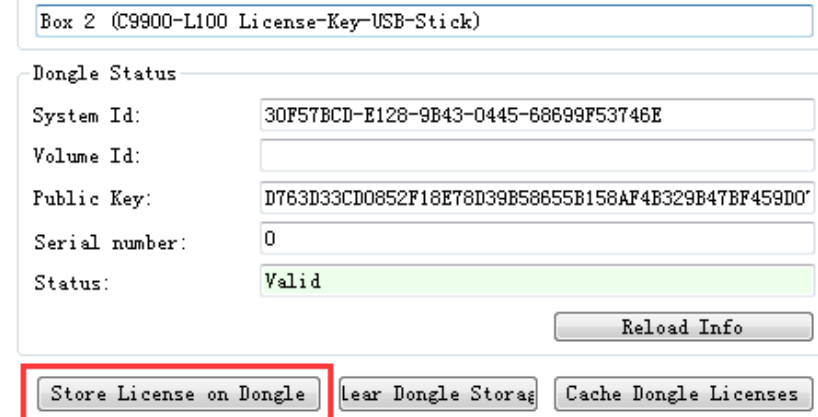

Update license cache using dongle content on

点击其中的 Store License on Dongle, 把授权响应文件导入到 Dongle 即可完成 dongle 的授权 绑定工作

Search...

(2) 完成所有步骤后, 每次在 IPC 中插入 C9900-L100 或者在 EPC 后加入 EL6070, 并且成功 扫描上来后, 在 License Device 中都会自动弹出窗口激活 license 到目标系统中, 点击"是"就 会自动把 dongle 中所存储的 license 全部拷贝到目标文件夹下 C:\TwinCAT\3.1\Target\License 中,如果目标控制器是 CE 操作系统, 此文件在\Hard Disk\TwinCAT\3.1\Target\License 中

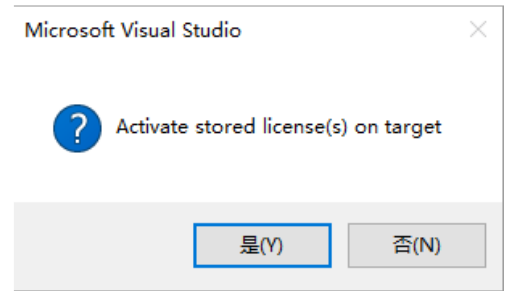

(3) 或者手动点击 Cache Dongle Licenses 也可以把授权文件导入到目标设备中。 新版本针对第一次使用的目标设备只需配置一次即可,之后就可以即插即用无需配置。

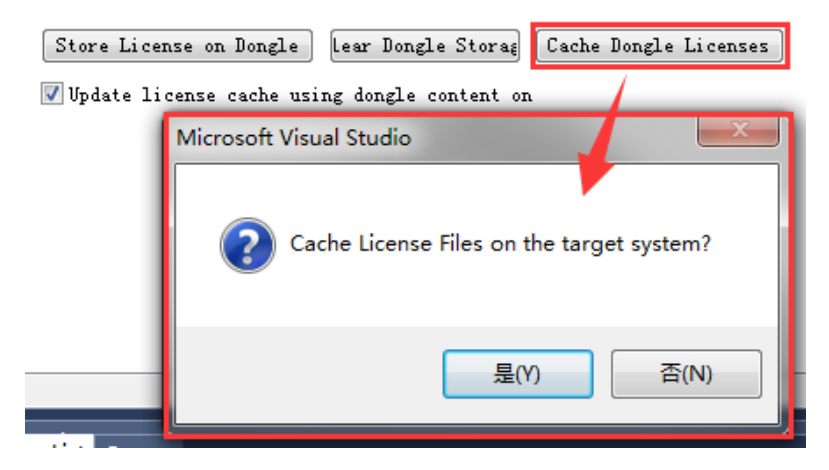

## 5. 申请授权报错汇总

无论对于 IPC/EPC 还是对于 dongle 进行授权单独申请的时候,都需要发送申请文 件到德国固定邮箱,从而得到响应文件,才可以完成授权激活,但在这个过程中, 由于各种原因,难免会有申请失败的情况,不过德国服务器也会针对这个问题返 回一些错误代码,比如如下截图:

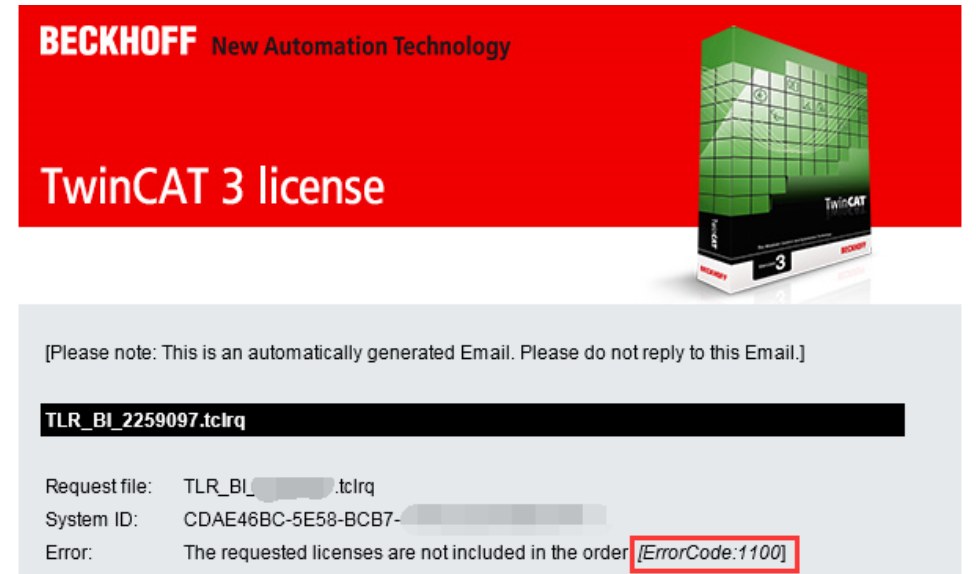

### 下面列表就是一些常见错误,以及原因和解决方式

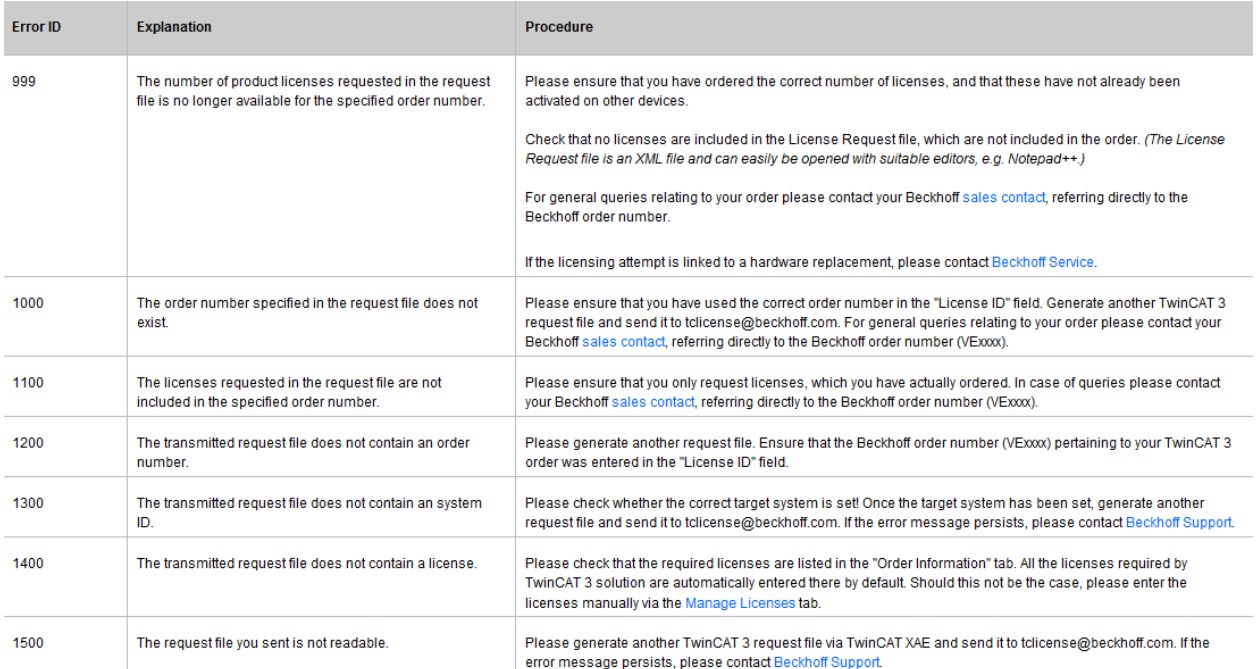

注意: 如果返回的 Error ID 在上面列表中不存在, 可以等待一段时间, 尝试再次 发送申请文件到德国固定邮箱